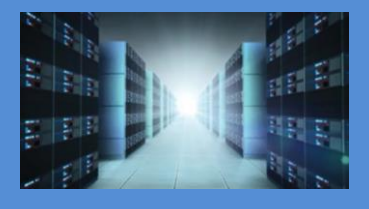

# 2U EOS Server

Expansion Optimized Server

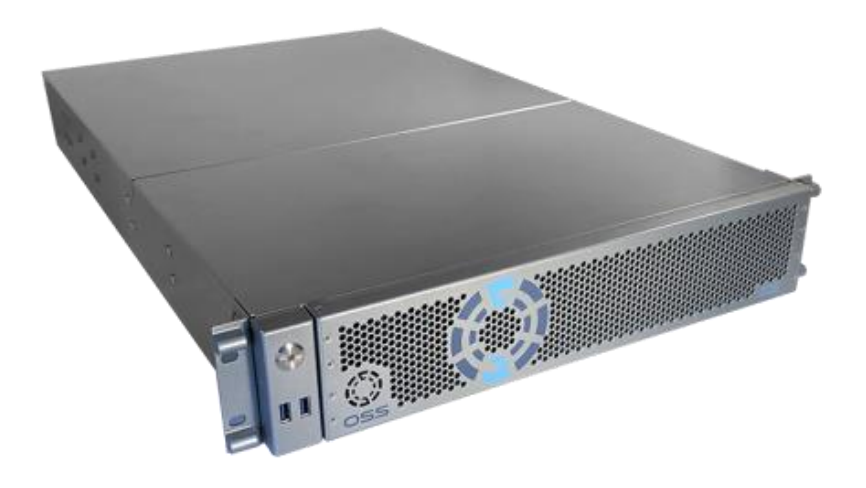

# User Manual SKU: OSS-EOS-2U-41

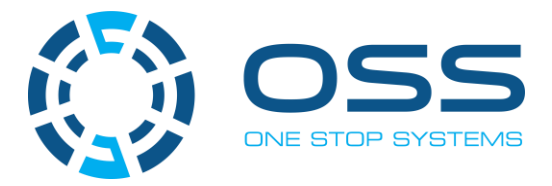

www.onestopsystems.com

# **Table of Contents**

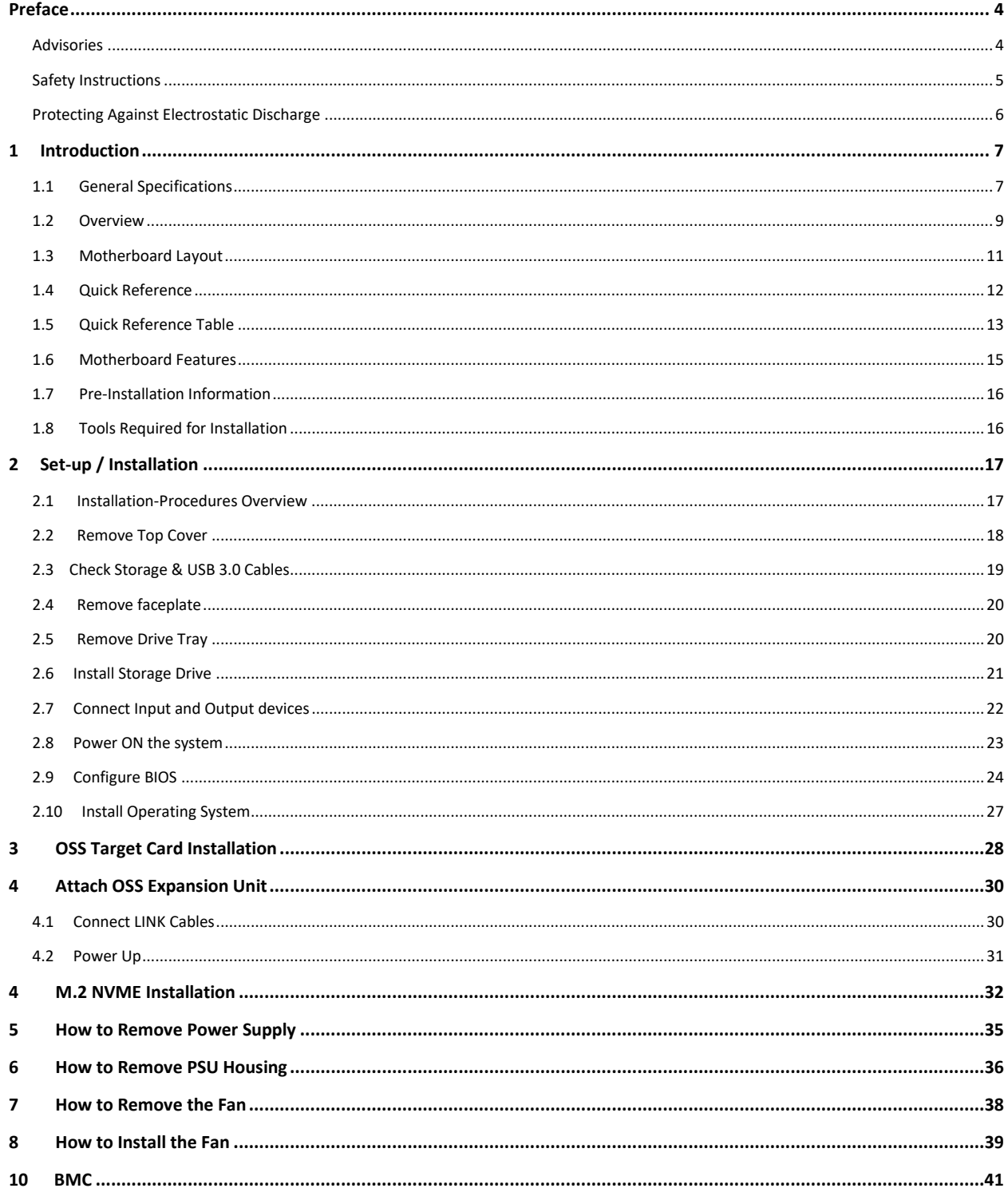

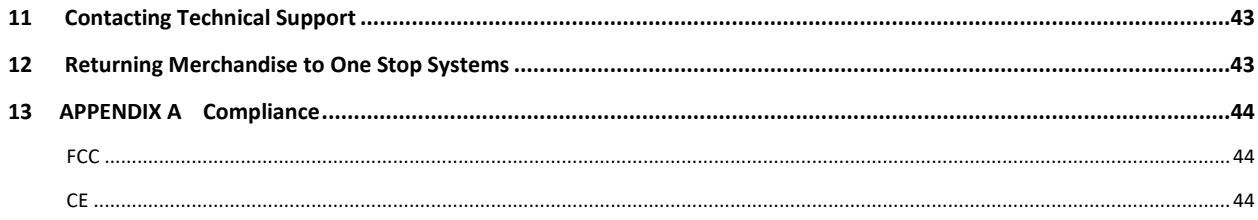

# <span id="page-3-0"></span>**Preface**

#### <span id="page-3-1"></span>**Advisories**

Five types of advisories are used throughout this manual to provide helpful information, or to alert you to the potential for hardware damage or personal injury.

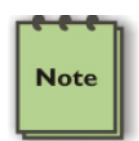

**NOTE** 

Used to amplify or explain a comment related to procedural steps or text.

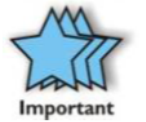

**IMPORTANT**  Used to indicate an important piece of information or special "tip" to help you

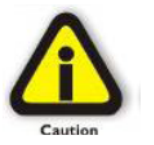

**CAUTION** 

Used to indicate and prevent the following procedure or step from causing damage to the equipment.

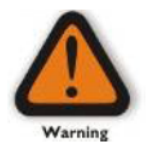

#### **WARNING**

Used to indicate and prevent the following step from causing injury.

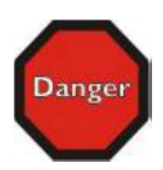

#### **DANGER or STOP**

Used to indicate and prevent the following step from causing serious injury or significant data loss

Disclaimer: We have attempted to identify most situations that may pose a danger, warning, or caution condition in this manual. However, One Stop Systems does not claim to have covered all situations that might require the use of a Caution, Warning, or Danger indicator.

#### <span id="page-4-0"></span>**Safety Instructions**

Always use caution when servicing any electrical component. Before handling the One Stop Systems Expansion chassis, read the following instructions and safety guidelines to prevent damage to the product and to ensure your own personal safety. Refer to the "Advisories" section for advisory conventions used in this manual, including the distinction between Danger, Warning, Caution, Important, and Note.

Always use caution when handling/operating the computer. Only qualified, experienced, authorized electronics personnel should access the interior of the computer and expansion chassis.

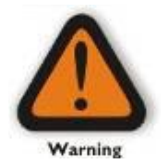

#### **WARNING**

Never modify or remove the radio frequency interference shielding from your workstation or expansion unit. To do so may cause your installation to produce emissions that could interfere with other electronic equipment in the area of your system.

When Working Inside a Computer

Before taking covers off a computer, perform the following steps:

Turn off the computer and any peripheral devices. Disconnect the computer and peripheral power cords from their AC outlets or inlets in order to prevent electric shock or system board damage.

In addition, take note of these safety guidelines when appropriate:

To help avoid possible damage to systems boards, wait five seconds after turning off the computer before removing a component, removing a system board, or disconnecting a peripheral device from the computer.

When you disconnect a cable, pull on its connector or on its strain-relief loop, not on the cable itself. Some cables have a connector with locking tabs. If you are disconnecting this type of cable, press in on the locking tabs before disconnecting the cable. As you pull connectors apart, keep them evenly aligned to avoid bending any connector pins. Also, before connecting a cable, make sure both connectors are correctly oriented and aligned.

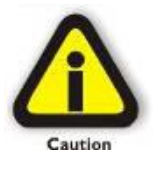

#### **CAUTION**

Do not attempt to service the system yourself except as explained in this manual. Follow installation instructions closely.

#### <span id="page-5-0"></span>**Protecting Against Electrostatic Discharge**

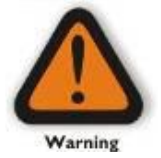

#### **Electrostatic Discharge (ESD) Warning**

Electrostatic Discharge (ESD) is the enemy of semiconductor devices. You should always take precautions to eliminate any electrostatic charge from your body and clothing before touching any semiconductor device or card by using an electrostatic wrist strap and/or rubber mat.

Static electricity can harm system boards. Perform service at an ESD workstation and follow proper ESD procedures to reduce the risk of damage to components. One Stop Systems strongly encourages you to follow proper ESD procedures, which can include wrist straps and smocks, when servicing equipment.

You can also take the following steps to prevent damage from electrostatic discharge (ESD):

When unpacking a static-sensitive component from its shipping carton, do not remove the component's anti-static packaging material until you are ready to install the component in a computer. Just before unwrapping the anti-static packaging, be sure you are at an ESD workstation or are grounded.

When transporting a sensitive component, first place it in an anti-static container or packaging.

Handle all sensitive components at an ESD workstation. If possible, use anti-static floor pads and workbench pads.

Handle components and boards with care. Do not touch the components or contacts on a board. Hold a board by its edges or by its metal mounting bracket.

## <span id="page-6-0"></span>**1 Introduction**

#### <span id="page-6-1"></span>**1.1 General Specifications**

The 2U EOS server revolutionizes the capabilities of homogenous systems containing tightly coupled processors, NVMe solid-state storage, high-speed networking, and accelerator co-processing elements such as GP-GPUs and FPGAs. The 2U EOS contains two of the newest Intel Scalable Processors and provides the widest BIOS compatibility with dense storage and accelerator expansion systems. This allows the highly integrated server to stand alone or form the core CPU and memory resources for a scale-out, rack level, expandable solution. The EOS server features two storage and I/O configurations providing up to six PCIe 3.0 x16 half-height slots or 24 U.2 NVMe drives. The server supports up to 4TB of memory and a resource expanded BIOS for scale-out device enumeration and large memory mapped I/O used for GP-GPUs and accelerators

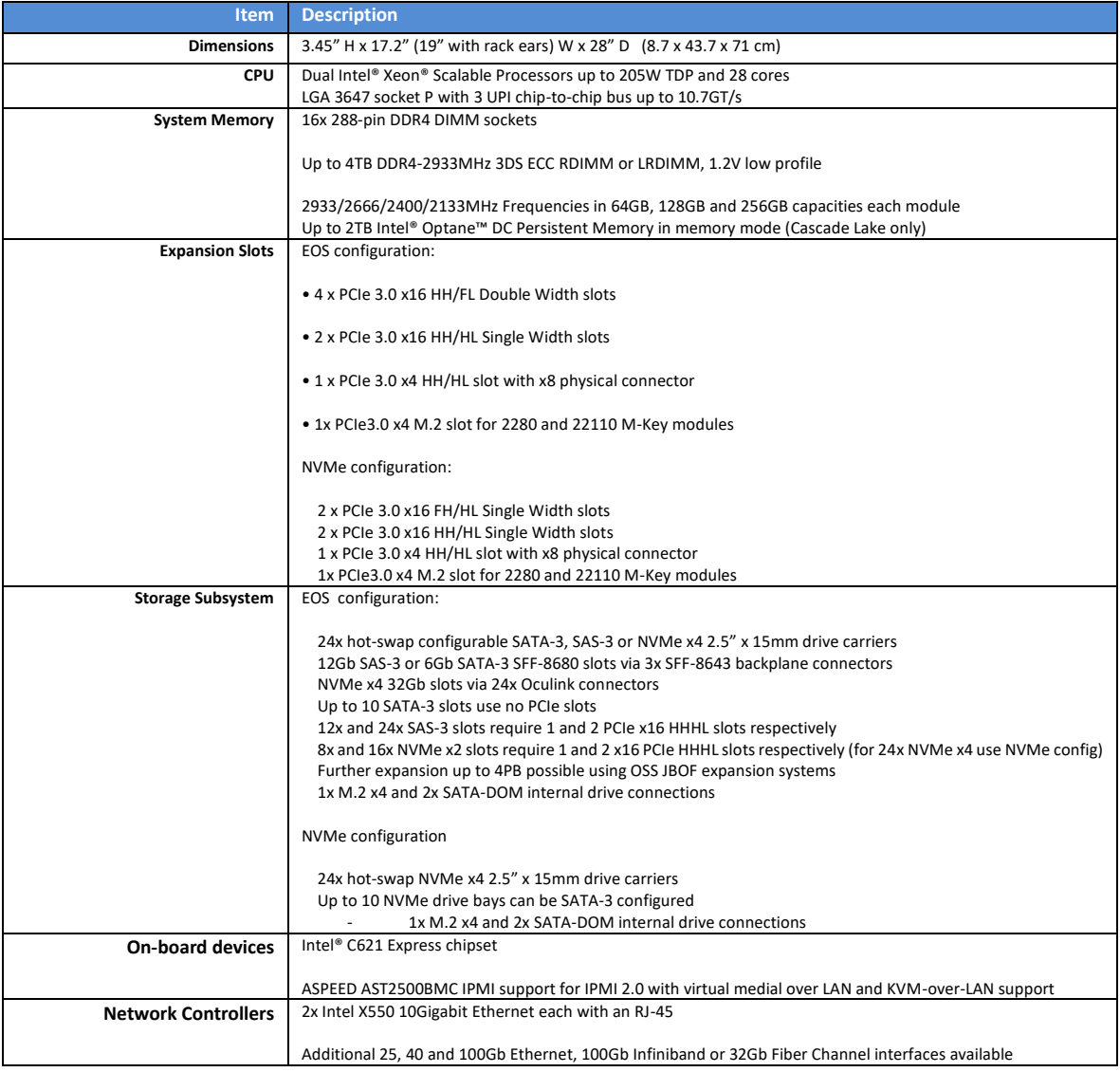

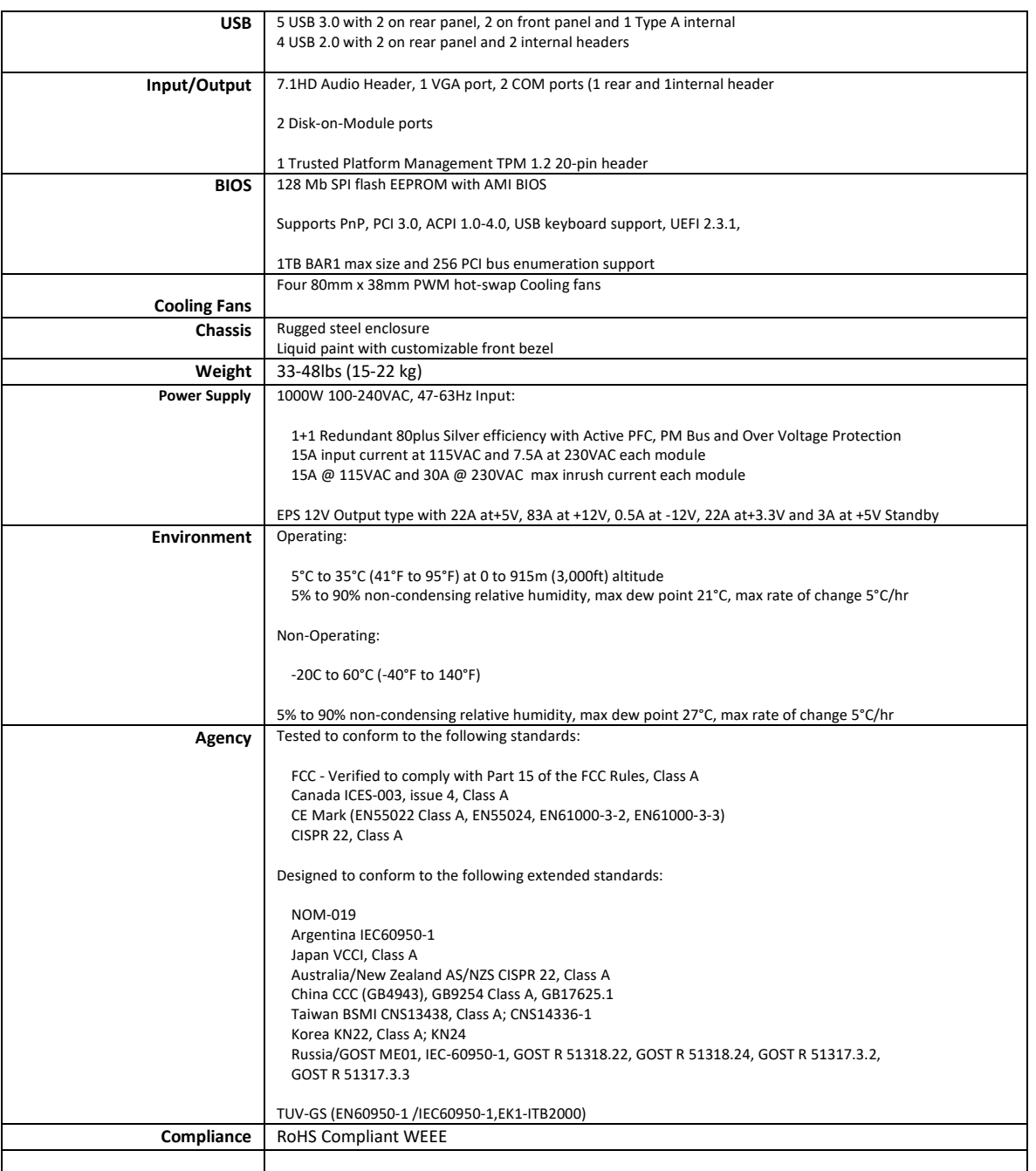

#### <span id="page-8-0"></span>**1.2 Overview**

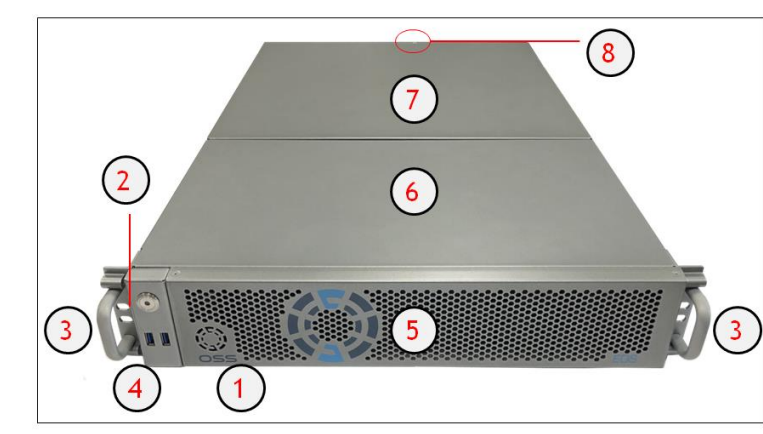

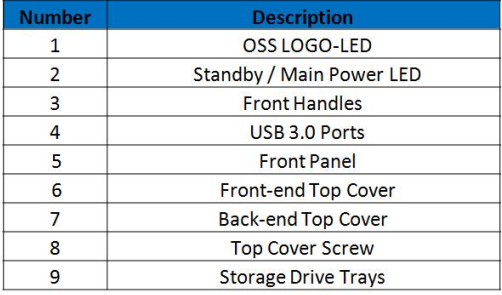

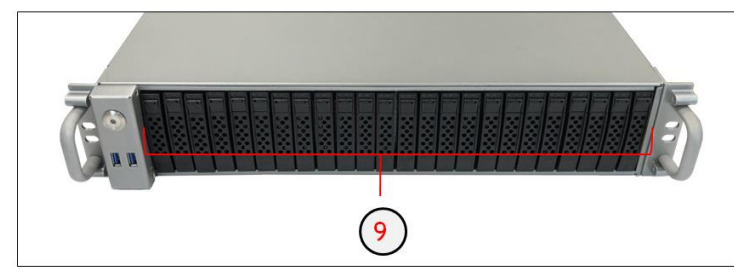

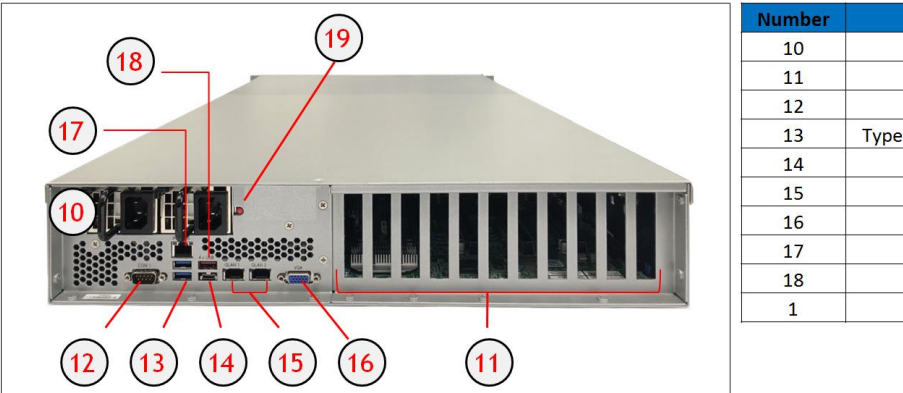

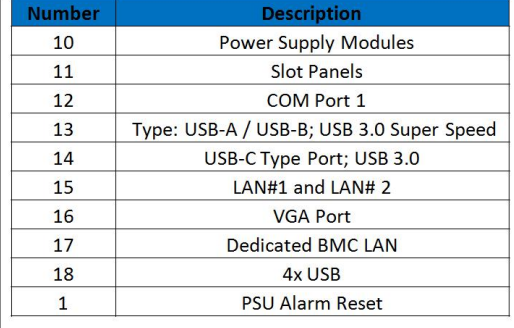

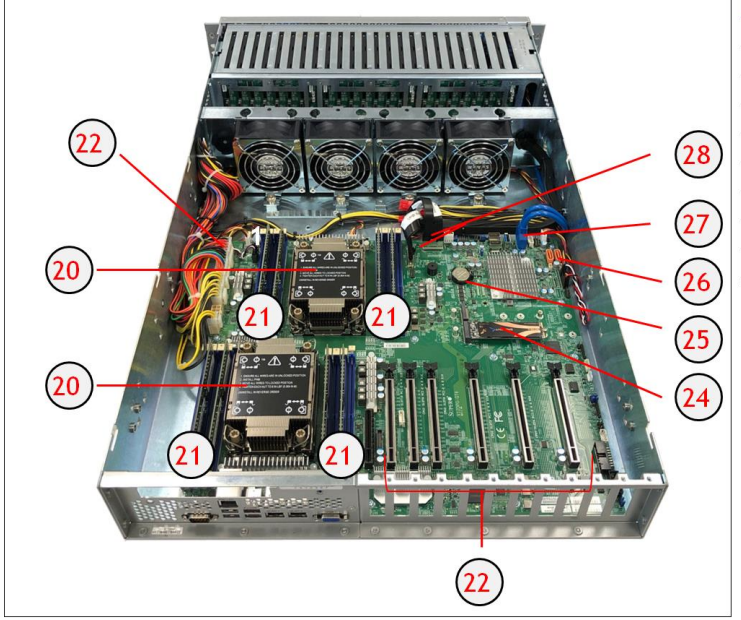

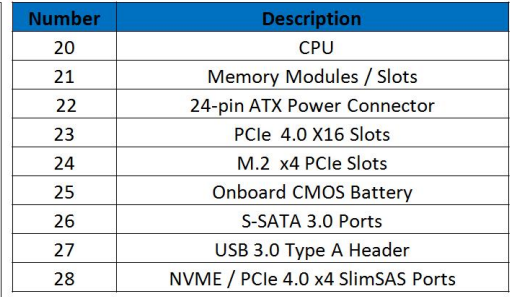

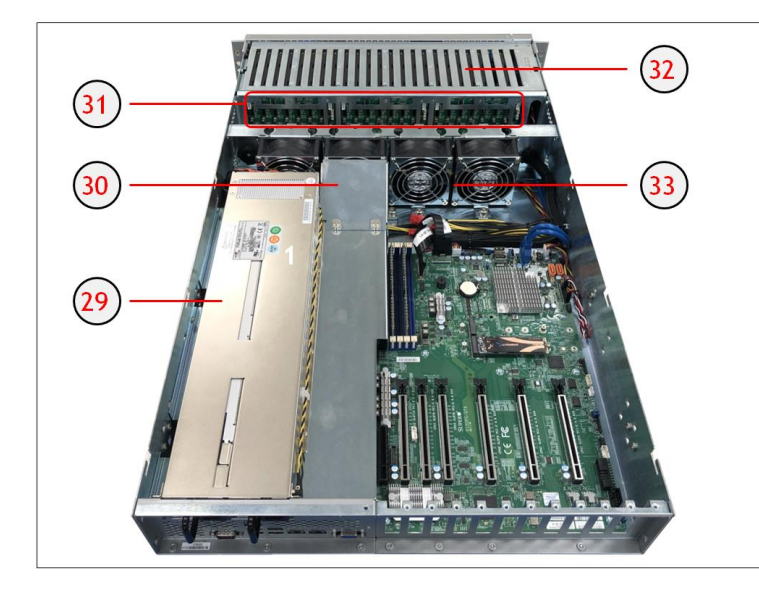

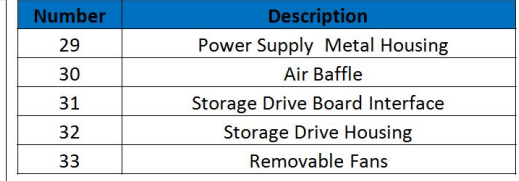

#### <span id="page-10-0"></span>**1.3 Motherboard Layout**

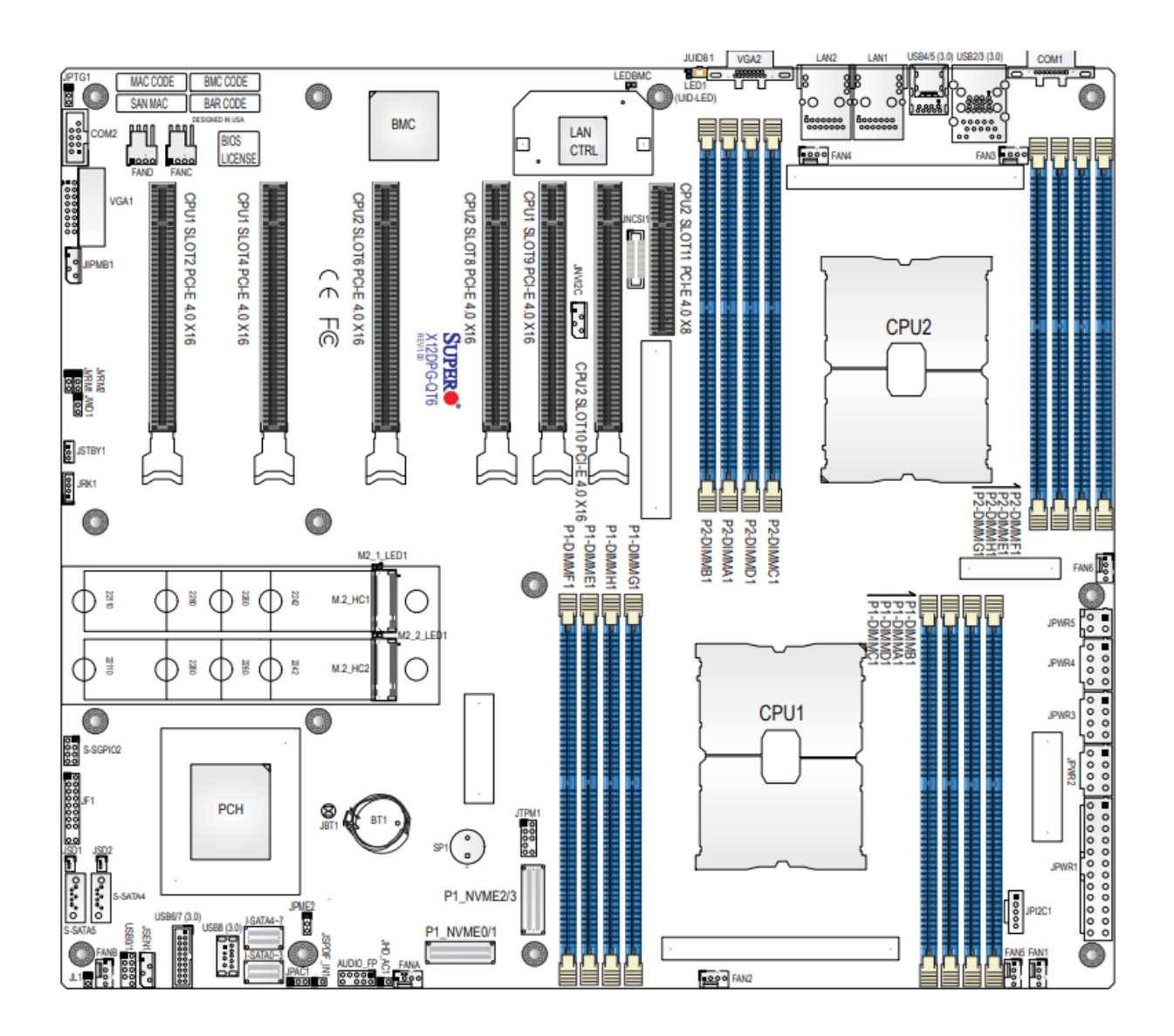

OSS-EOS-2U-4I | 11

#### <span id="page-11-0"></span>**1.4 Quick Reference**

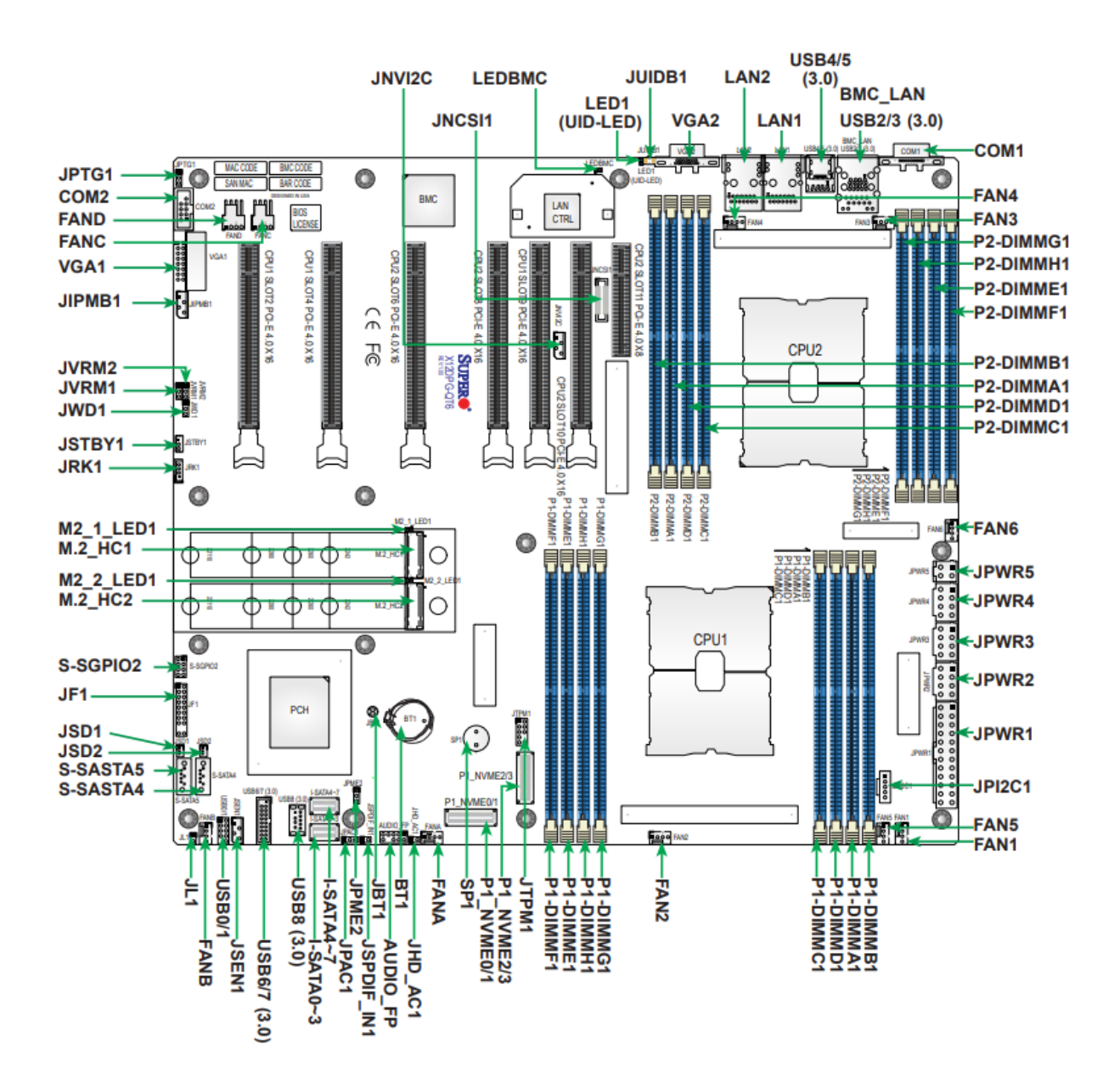

## <span id="page-12-0"></span>**1.5 Quick Reference Table**

![](_page_12_Picture_522.jpeg)

![](_page_13_Picture_351.jpeg)

#### <span id="page-14-0"></span>**1.6 Motherboard Features**

![](_page_14_Picture_218.jpeg)

#### <span id="page-15-0"></span>**1.7 Pre-Installation Information**

Before using the One Stop Systems expansion chassis, you should perform the following steps:

- Inventory the shipping carton contents for all of the required parts
- Gather all of the necessary tools required for installation
- <span id="page-15-1"></span>• Read this manual

#### **1.8 Tools Required for Installation**

To complete the installation of the product you will need a Phillips-head screwdriver and ESD wrist strap to prevent electrostatic discharge.

![](_page_15_Picture_8.jpeg)

## <span id="page-16-0"></span>**2 Set-up / Installation**

## **CAUTION**

Hardware installation shall be performed only by qualified service personnel per UL and IEC 60950-1.

![](_page_16_Picture_4.jpeg)

#### **Electrostatic Discharge (ESD) Warning**

All PCI cards are susceptible to electrostatic discharge. When moving PCI cards, it is best to carry the cards in anti-static packaging. If you need to set a PCIe card down, be sure to place it inside or on top of an anti-static surface. For more information, see "Protecting Against Electrostatic Discharge" in the Preface.

![](_page_16_Picture_7.jpeg)

#### **WARNING**

High voltages are present inside the expansion chassis when the unit's power cord is plugged into an electrical outlet. Disconnect the power cord from the AC outlet before removing the enclosure cover. Turning the system power off at the power on/off switch does not remove power to components. High voltage is still present.

![](_page_16_Picture_10.jpeg)

#### **CAUTION**

Before touching anything inside the enclosure, move to an ESD station and follow proper ESD procedures. Failure to do so may result in electrostatic discharge, damaging the computer or its components. For more information, see "Protecting Against Electrostatic Discharge" in the Preface.

#### <span id="page-16-1"></span>**2.1 Installation-Procedures Overview**

Steps on how to setup and use the EOS system. You will find instructions for the following procedures:

- 1. Remove the top cover.
	- a. Check inside the unit for loose components or damaged parts.
- 2. Check SlimSas and USB cables
	- a. Make sure cables are firmly installed and secured
- 3. Remove front Bezel
- 4. Install NVME or M.2 Storage devices
	- a. Mount your choice of NVME or M.2 storage devices
- 5. Plug in external IO devices and power cables
- 6. Power UP System & Configure BIOS
- 7. Load or install Operating System
- 8. Connect OSS Expansion system

## <span id="page-17-0"></span>**2.2 Remove Top Cover**

Remove the screw located on each side of the panel, see photo below.

![](_page_17_Figure_3.jpeg)

Remove the screw located on the top-end of the cover, see photo below

![](_page_17_Figure_5.jpeg)

Lift the front top cover up and slowly slide it out.

![](_page_17_Picture_7.jpeg)

After removing the front top cover, remove the back-end top cover. Stand right behind the unit, using both hands push the cover and then lift it up.

![](_page_18_Picture_2.jpeg)

![](_page_18_Picture_3.jpeg)

## <span id="page-18-0"></span>**2.3 Check Storage & USB 3.0 Cables**

![](_page_18_Picture_5.jpeg)

![](_page_18_Picture_6.jpeg)

Check the "SlimSAS 8-Lane to OCulink 4-Lane x2 cables" are rigidly attached to the ports on the motherboard.

![](_page_18_Picture_8.jpeg)

Check the other end of the cable (Oculink) is connected to the storage carrier interface board, see photos below.

![](_page_18_Picture_10.jpeg)

Check the USB 3.0 cable is attached to the USB3.0 port on the motherboard.

![](_page_19_Picture_2.jpeg)

#### <span id="page-19-0"></span>**2.4 Remove faceplate**

Carefully remove the front faceplate or the front bezel.

• Hold the front face plate on the right-side (as shown from the photos below) and gently pull it to detach.

![](_page_19_Picture_6.jpeg)

![](_page_19_Picture_7.jpeg)

#### <span id="page-19-1"></span>**2.5 Remove Drive Tray**

Locate the locking tab, slide it to the left to unlock.

![](_page_19_Picture_10.jpeg)

![](_page_19_Picture_11.jpeg)

Pull the drive tray out from the unit by pressing the release button. The drive tray handle will extend.

![](_page_20_Picture_1.jpeg)

Grasp the handle and gently pull the drive tray out of the chassis.

![](_page_20_Picture_3.jpeg)

![](_page_20_Picture_4.jpeg)

## <span id="page-20-0"></span>**2.6 Install Storage Drive**

Remove the two screws (A) securing the dummy bracket (B) to the hard drive tray (C). Remove the dummy drive from the hard drive tray.

![](_page_20_Figure_7.jpeg)

![](_page_20_Picture_8.jpeg)

Place the hard drive tray on a flat, stable surface such as a desk, table, or work bench. Slide the hard drive (D) into the tray with the goldconnector facing upward, see photos below.

![](_page_21_Picture_2.jpeg)

![](_page_21_Figure_3.jpeg)

Carefully align the mounting holes in the hard drive and the tray. Secure the hard drive using all four of the screws.

Insert the hard drive and drive carrier into its bay vertically, keeping the carrier oriented so that the release button is on the top. When the carrier reaches the rear of the bay, the release handle will retract.

Using the thumb, push against the upper part of the hard drive handle. Push the hard drive into the hard drive bay as illustrated below, until the hard drive clicks into the locked position.

![](_page_21_Picture_7.jpeg)

![](_page_21_Picture_8.jpeg)

#### <span id="page-21-0"></span>**2.7 Connect Input and Output devices**

Plug in the USB thumb drive (containing the OS image) to the front USB Port.

![](_page_21_Picture_11.jpeg)

![](_page_21_Picture_12.jpeg)

Plug in the mouse, keyboard, VGA, and Ethernet cables

![](_page_22_Picture_2.jpeg)

![](_page_22_Picture_3.jpeg)

#### <span id="page-22-0"></span>**2.8 Power ON the system**

Connect power cables to the power supplies

![](_page_22_Picture_6.jpeg)

Press the front "Power Button." Orange LED will illuminate immediately upon powering ON the system

![](_page_22_Picture_8.jpeg)

![](_page_22_Picture_9.jpeg)

Power Supply LEDs will come UP as solid green

![](_page_22_Picture_11.jpeg)

#### <span id="page-23-0"></span>**2.9 Configure BIOS**

Computer starts up, press Delete key on the Keyboard to access the BIOS.

![](_page_23_Picture_3.jpeg)

![](_page_23_Picture_4.jpeg)

- 1. Go to Advanced Tab, select, and hit NVME Firmware Source, from the list select AMI Native Support (See Photos A and A1) a. Save and reset (See Photo B)
- 2. Hit delete key during boot up
	- a. Go to Boot tab, select, and hit "Boot Mode Select," from the list, select "Dual" (See Photo C)
	- b. Save and reset (see Photo B)
- 3. Hit delete key during boot up
	- a. Go to Boot tab, select and hit "Boot Option #, from the list select the "EUFI USB Key: NAME OF YOUR BOOT UP device...." (See Photo D). This is the name of USB bootable thumb drive containing the OS image.
	- b. Save and reset (See Photo B).
- 4. Computer will restart and boot to the external boot device containing the OS Image. You can now load the OS of your choice.

#### **Photo A**

![](_page_23_Picture_97.jpeg)

### **Photo A1**

![](_page_24_Picture_38.jpeg)

## **Photo B**

![](_page_24_Picture_4.jpeg)

#### **Photo C**

![](_page_25_Picture_27.jpeg)

## **Photo D**

![](_page_25_Picture_4.jpeg)

#### <span id="page-26-0"></span>**2.10 Install Operating System**

Load or install Operating System of your choice from the Bootable USB. Once you have completed the OS installation, shutdown the system and install the OSS Host card.

## <span id="page-27-0"></span>**3 OSS Target Card Installation**

![](_page_27_Picture_2.jpeg)

**CAUTION**  Power down the system first before installing a PCIe card

Begin the installation by first powering down your computer. Remove the power cord. 5VSB (5V Standby) is still available if the power cord is still installed. Use the procedures for shutting down your operating system and shutting off power to your computer provided in your owner's manual or system documentation.

Remove the top cover of unit, see "How to Remove Top Cover" section.

The PCIe host card is a "half-height," x16-capable PCIe card mounted to a "full-height" bracket as shown below.

![](_page_27_Picture_7.jpeg)

![](_page_27_Figure_8.jpeg)

For low profile case applications, change the mounting bracket to the low-profile bracket. You can order a low-profile bracket by contacting our Sales Support. Replacing the "High Profile Bracket" with "Low Profile Bracket" is done by removing the screws that hold the card to the bracket. Detach the standard bracket from the card and place the low-profile bracket and secure it. Use proper ESD procedures when completing this action.

![](_page_27_Figure_10.jpeg)

![](_page_27_Picture_11.jpeg)

Once the bracket is mounted, configure the card dipswitches to host mode at x16. See settings below.

![](_page_28_Picture_1.jpeg)

![](_page_28_Picture_2.jpeg)

Insert the host card into a vacant x16 PCIe slot by gently pushing the card until it is firmly seated.

![](_page_28_Picture_4.jpeg)

Then secure the card to the slot with a mounting screw.

![](_page_28_Picture_6.jpeg)

![](_page_28_Picture_7.jpeg)

#### **Electrostatic Discharge (ESD) Warning**

All PCI cards are susceptible to electrostatic discharge. When moving PCI cards, it is best to carry the cards in anti-static packaging. If you need to set a PCIe card down, be sure to place it inside or on top of an anti-static surface. For more information, see "Protecting Against Electrostatic Discharge" in the Preface.

# <span id="page-29-0"></span>**4 Attach OSS Expansion Unit**

This section shows on how to connect an OSS Expansion unit to the EOS system.

Make sure you are using the same model of Target and Host adapter cards (i.e., OSS-OSS-PCIE-HIB616-X16).

#### <span id="page-29-1"></span>**4.1 Connect LINK Cables**

Plug in the cables (i.e., SFF-8644) between host and target cards.

Connect the four x4 SFF-8644 cables to the target card (installed in the expansion unit).

![](_page_29_Picture_7.jpeg)

![](_page_29_Picture_8.jpeg)

Connect the other end of the cables to the host card.

![](_page_29_Picture_10.jpeg)

Cable diagram below shows how to connect all four SFF-8644 cables between Host and Target cards.

![](_page_29_Figure_12.jpeg)

## <span id="page-30-0"></span>**4.2 Power Up**

Connect all available power cables to the expansion unit. The expansion unit will power UP instantly. Other expansion units will require you to manually turn the power switch ON.

![](_page_30_Picture_3.jpeg)

Connect power cable(s) to the computer. Turn On the computer, Upon powering UP the computer, it will initialize a link between host and target.

![](_page_30_Picture_5.jpeg)

## <span id="page-31-0"></span>**4 M.2 NVME Installation**

The X12DPG-QT6 motherboard has two PCIe 4.0 M.2 slots. The M.2 slots on the motherboard support PCIe 4. x4 M.2 NVMe SSDs in the 2242, 2260, 2280, and 22110 form factors. Follow this step-by-step guide on how to install PCIe M.2 SSD in your computer.

**Step 1**: Remove the mounting screw located across from the M. 2 slot.

![](_page_31_Picture_4.jpeg)

**Step 2:** Align the M.2 Key edge connector to the M.2 key edge socket on the board

![](_page_31_Figure_6.jpeg)

![](_page_31_Picture_7.jpeg)

Step 3: Slowly insert the media at ~30-degree position into the socket until it is fully seated. The SSD will naturally stand at an angle when inserted, this is normal. See photos below.

![](_page_31_Picture_9.jpeg)

![](_page_31_Picture_10.jpeg)

**Step 4:** Secure the M.2 SSD using the mounting screw. Press down and hold the M.2 SSD while you replace the mounting screw that was removed in Step 1. This will secure the SDD in place. See photos below.

![](_page_31_Picture_12.jpeg)

![](_page_31_Picture_13.jpeg)

## **4.1 Verify Device**

Make Sure the M.2 SSD is recognized by your computer.

After you have installed the M.2 media, make sure your computer recognizes it as a new storage device. Some motherboards will automatically detect an M.2 SSD, but when that does not happen, you will need to manually go to the BIOS and set the settings that an M.2 device is connected.

1. Power UP the computer, during the boot-up process, press "Delete" to enter BIOS.

![](_page_32_Picture_5.jpeg)

![](_page_32_Picture_6.jpeg)

2. Go to Advanced Tab, select, and hit NVME Firmware Source, from the list select "AMI Native Support."

![](_page_32_Picture_53.jpeg)

- 3. Go to "Boot" tab
	- a. Click "Boot Mode Select", from the dropdown list select "Dual"
	- b. Click "LEGACY to EFI Support", from the dropdown list select "Enabled"
	- c. Click "Boot Option #1, find and select the "NAME of your Storage Device"
- 4. Go to "Save & Exit" tab, click "Save Changes and Reset"

![](_page_33_Picture_59.jpeg)

# <span id="page-34-0"></span>**5 How to Remove Power Supply**

Pressing and holding the lever towards your right and gently pull the handle to remove power supply module.

![](_page_34_Picture_3.jpeg)

![](_page_34_Picture_4.jpeg)

![](_page_34_Picture_5.jpeg)

#### **CAUTION**  Turn OFF the unit first before removing the power supply.

# <span id="page-35-0"></span>**6 How to Remove PSU Housing**

This section will demonstrate on how to dismount or detach the power supply housing. This will allow you to have physical access to the CPU and memory modules.

1. Remove the PSU modules

![](_page_35_Picture_4.jpeg)

![](_page_35_Picture_5.jpeg)

2. Remove the two mounting screws underneath the metal enclosure

![](_page_35_Picture_7.jpeg)

3. Remove the two mounting screws on the back of the unit, see photos below.

![](_page_35_Picture_9.jpeg)

![](_page_35_Picture_10.jpeg)

4. Remove the three mounting screws located on the side of the unit, see photo below.

![](_page_36_Picture_2.jpeg)

5. Remove the air baffle

![](_page_36_Picture_4.jpeg)

![](_page_36_Picture_5.jpeg)

6. Slowly raise the PSU housing and lay it flat on the top surface of the unit.

![](_page_36_Picture_7.jpeg)

![](_page_36_Picture_8.jpeg)

# <span id="page-37-0"></span>**7 How to Remove the Fan**

- 1. Loosen up the screw.<br>2. Grasp the fan on both
- Grasp the fan on both sides

![](_page_37_Picture_4.jpeg)

![](_page_37_Picture_5.jpeg)

- 3. Lift the fan.
- 4. Pull the fan away from mounting bracket.

![](_page_37_Picture_8.jpeg)

![](_page_37_Picture_9.jpeg)

# <span id="page-38-0"></span>**8 How to Install the Fan**

- 1. Align the two metal tabs on top of the two notches.
- 2. Align the two fan connectors.

![](_page_38_Picture_4.jpeg)

![](_page_38_Picture_5.jpeg)

- 3. Slowly push the fan down
- 4. Check both tabs are fully seated

![](_page_38_Picture_8.jpeg)

- 5. Tighten up the screw to secure the fan
- 6. Photo below shows the fan is seated properly.

![](_page_38_Picture_11.jpeg)

![](_page_39_Picture_1.jpeg)

![](_page_39_Picture_2.jpeg)

Make sure the fan is properly installed. Use photos below as reference on how to check if the fan is installed and secured properly.

Verify the screw is tightened, see photos below.

![](_page_39_Picture_5.jpeg)

![](_page_39_Picture_6.jpeg)

Verify the fan is fully seated, see photos below.

![](_page_39_Picture_8.jpeg)

![](_page_39_Picture_9.jpeg)

### <span id="page-40-0"></span>**10 BMC**

The X12DPG-QT6 motherboard that is currently installed in the system supports the Baseboard Management Controller (BMC). BMC is used to provide remote access, monitoring and management. You can access the BMC feature through IP connections by following the instructions below.

#### **10.1 Configuring the IPMI in the BIOS**

- 1. Turn ON the system. When powering up the unit hit the DEL key on the keyboard number pad to enter the BIOS.
- 2. Once in the BIOS navigate to the IPMI option with the arrow keys.
- 3. Select the BMC Network Configuration and press Enter.
- 4. Select Update IPMI LAN Configuration, press Enter and select YES.
- 5. Configure the Address Source for DHCP or Static.
	- a. Note: If you select static configure the IP address, subnet mask, and default gateway. Those fields should go to zeros before you configure them.

![](_page_40_Picture_91.jpeg)

- 6. Connect an Ethernet cable to the IPMI LAN Port located on the back of the unit. Connect the other end of the cable to your network.
- 7. Save BIOS setting and restart / exit.
- 8. During boot up, the splash screen will flash the BMC IP address.

![](_page_40_Figure_14.jpeg)

#### **10.1 Accessing the IPMI web interface**

- 1. Verify that you can ping the IPMI network address.
- 2. Start the internet browser and enter the BMC IP address, for example 192.168.1.124
- 3. The below login page should appear

![](_page_41_Picture_5.jpeg)

- 4. The default username is ADMIN, and the password is ADMIN.
	- a. If unable to login using ADMIN as password, check the motherboard inside the system, the password is on a sticker on the motherboard, see example photo below.

![](_page_41_Picture_8.jpeg)

5. If asked about running the latest Java (TM) Runtime Environment select 'Cancel'

From here you can find various configuration settings, logs, and server health reports. Here we will just focus on some Server Health options.

#### Server Health

- Senor Reading This page displays system sensor information, including readings and status of the hardware components.
- Event Log Shows the hardware events of the system
- Power consumption This page displays Power consumption information, including Maximum, Minimum and Average Power consumption in the last hour, day, and week.
- Power Source show the current readings of power supplies. Also shows the temperature from the power supplies

For more information regarding the SuperMicro SMT IPMI interface and settings click the below link:

<https://www.supermicro.com/products/nfo/IPMI.cfm>

## <span id="page-42-0"></span>**11 Contacting Technical Support**

Our support department can be reached by fax at (858) 530-2733 or by phone at (858) 530-2511. Support is available Monday through Friday, 8:00 AM to 5:00 PM PT. When contacting One Stop Systems Technical Support, please be sure to include the following information:

![](_page_42_Picture_150.jpeg)

You can also visit our web site at: [www.onestopsystems/support/](http://www.magma.com/support/)

For a quick response, use the Technical Support and RMA Request Form available in the Support Section of the website. Simply complete the form with all required information. Please make sure that your problem description is sufficiently detailed to help us understand your problem.

For example: Do not say "Won't boot up." Do say "Tried all the steps in the Troubleshooting Section and it still won't boot up."

For faster diagnosis of your problem, please run the two utility programs described in the following sections and include the diagnostic files they generate with your email.

## <span id="page-42-1"></span>**12 Returning Merchandise to One Stop Systems**

If factory service is required, you must contact OSS Service Representative to obtain a Return Merchandise Authorization (RMA) number. Put this number and your return address on the shipping label when you return the item(s) for service. **One Stop Systems will return any product that is not accompanied by an RMA number**. Please note that One Stop Systems WILL NOT accept COD packages, so be sure to return the product freight and duties paid.

Ship the well-packaged product to the address below:

RMA $#_$ 

One Stop Systems

2235 Enterprise Street, Suite#110 92029

USA

It is not required, though highly recommended, that you keep the packaging from the original shipment of your One Stop Systems product. However, if you return a product to One Stop Systems for warranty repair/ replacement or take advantage of the 30-day money back guarantee, you will need to package the product in a manner similar to the manner in which it was received from our plant. One Stop Systems cannot be responsible for any physical damage to the product or component pieces of the product (such as the host or expansion interfaces for the PCIe expansion chassis) that are damaged due to inadequate packing. Physical damage sustained in such a situation will be repaired at the owner's expense in accordance with Out of Warranty Procedures. Please, protect your investment, a bit more padding in a good box will go a long way to insuring the device is returned to use in the same condition you shipped it in. Please call for an RMA number first.

# <span id="page-43-0"></span>**13 APPENDIX A Compliance**

#### <span id="page-43-1"></span>**FCC**

NOTE: This equipment has been tested and found to comply with the limits for a Class A digital device, pursuant to part 15 of the FCC Rules. These limits are designed to provide reasonable protection against harmful interference when the equipment is operated in a commercial environment. This equipment generates, uses, and can radiate radio frequency energy and, if not installed and used in accordance with the instruction manual, may cause harmful interference to radio communications. Operation of this equipment in a residential area is likely to cause harmful interference in which case the service personnel will be required to correct the interference at his own expense.

This device complies with Part 15 of the FCC Rules. Operation is subject to the following two conditions: (1) this device may not cause harmful interference, and (2) this device must accept any interference received including interference that may cause undesired operation.

Changes or modifications not expressly approved by the party responsible for compliance could void the service personnel's authority to operate the equipment.

![](_page_43_Picture_6.jpeg)

#### **NOTE**

The assembler of a personal computer system may be required to test the system and/or make necessary modifications if a system is found to cause harmful interferences or to be noncompliant with the appropriate standards for its intended use.

#### Industry Canada

This Class A digital apparatus complies with Canadian ICES-003. Cet appareil numériqué de la classe A est conformé à la norme NMB-003 du Canada

#### <span id="page-43-2"></span>**CE**

The product(s) described in this manual complies with all applicable European Union (CE) directives. One Stop Systems will not retest or recertify systems or components that have been reconfigured by customers

![](_page_44_Picture_1.jpeg)

# **2235 Enterprise Street, Suite#110, Escondido CA 92029 2235 Enterprise Street, Suite#110,EscondidoCA92029**

Toll-Free : +1(800)285-8900 US • Main: +1 (760) 745-9883 • Fax: +1 (760) 745-9824

[www.onestopsystems.com](http://www.onestopsystems.com)

One Stop Systems